<span id="page-0-0"></span>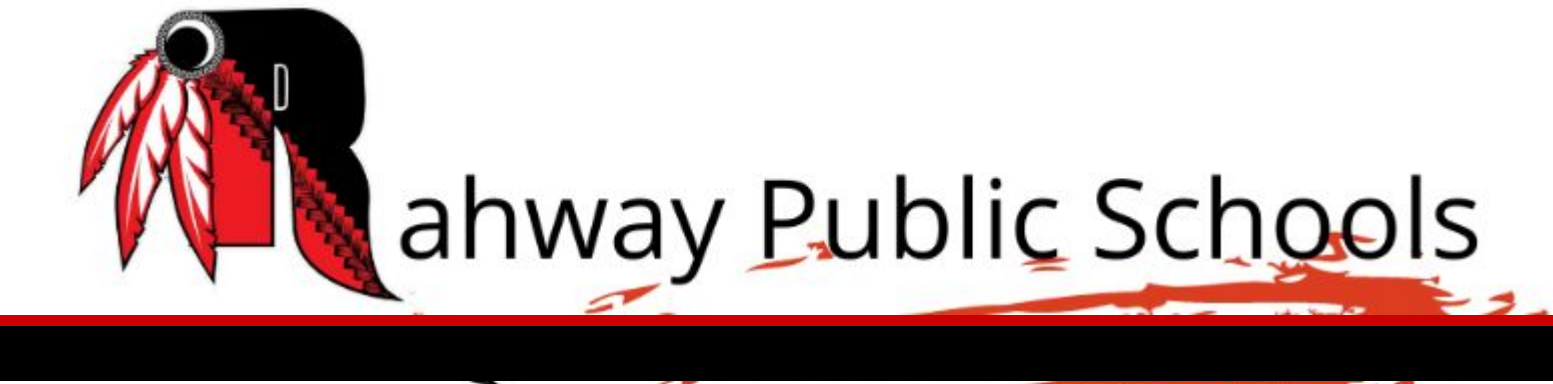

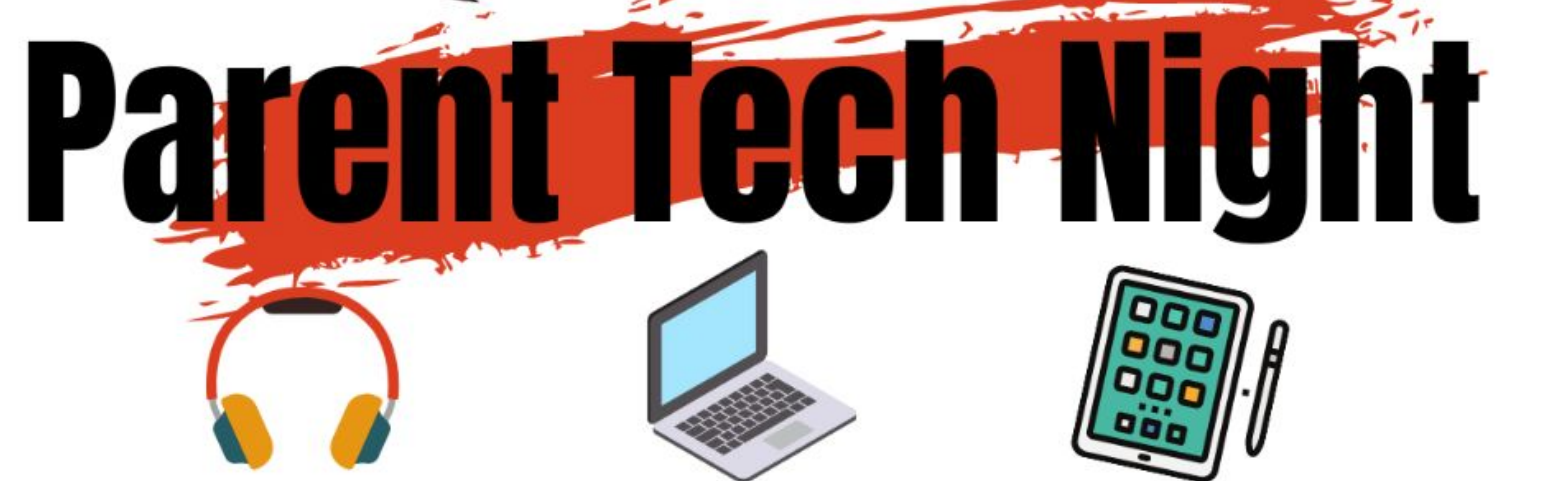

#### **Thursday, September 14, 2023 6 PM**

#### Tonight we will be going over…

- Learning Expectations
- Rahway Email
- PowerSchool
- Google Classroom
- Clever

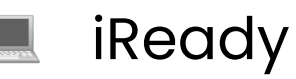

- Seesaw
- Class Dojo

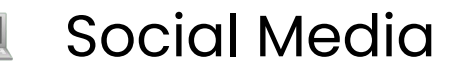

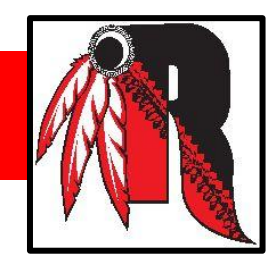

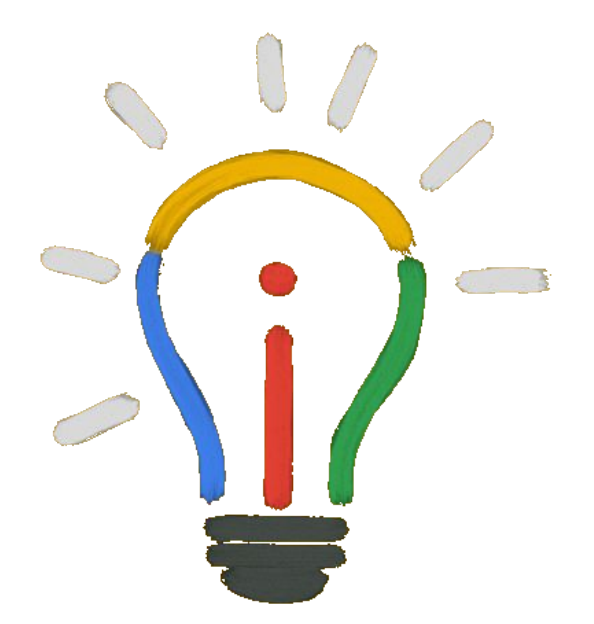

## Learning Expectations Grades 2-12

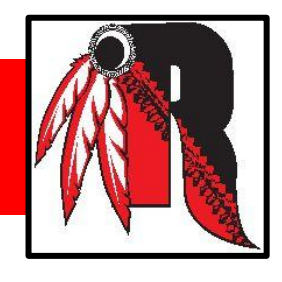

Every Student should have been issued a Chromebook.

Students are expected to have their Chromebook with them in school fully charged everyday. This year, usage of the Chromebook is dependant upon the teacher's daily lesson and will vary from class to class.

Our goal for many years was for each student to have a device to her/himself and we now have achieved that goal. Every student will have a district issued computer for use in school and at home.

If you have a problem with your Chromebook, please contact your school's Technology Facilitator for a repair or replacement.

# Rahway Email

Every student has a district provided Gmail.

The naming convention is:

first initial + last name[HS grad year][@rahway.net](http://rahway.net/)

For example: If Mickey Mouse was in 1st grade, his email would be **mmouse35@rahway.net** 

\*There are exceptions when two students in a given grade level have the same first initial and last name.

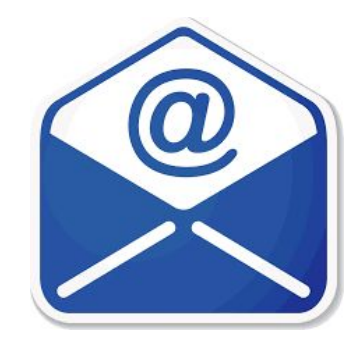

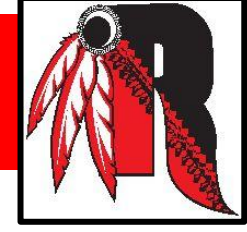

## Rahway Email Cont…

Most lower grade passwords are pass+the last 4 digits of their student ID number, which can be found in PowerSchool. Example: Student Number: 436743, the password would be: pass6743

Some passwords were given in school.

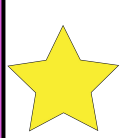

If the login does not work, contact your school's Technology Facilitator. **Graduation Years**  $PK = 37$  $K = 36$  $1 = 35$  $2 = 34$  $3 = 33$  $4 = 32$  $5 = 31$  $6 = 30$  $7 = 29$  $8 = 28$  $9 = 27$  $10 = 26$  $11 = 25$  $12 = 24$ 

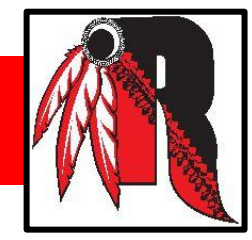

This is a hub for grades, attendance, school forms, and contact information.

It is important to frequently check PowerSchool for updates.

All beginning of the year school forms must be completed within PowerSchool.

[Powerschool Tutorial](https://drive.google.com/file/d/11YBkrSjmEqCzR40VeuYlC0nfP8q-2hHK/view?usp=sharing)

#### Google Classroom

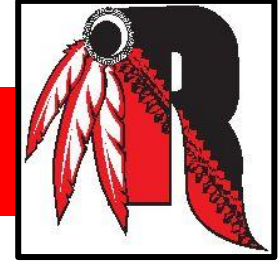

Google classroom is a place for your child's teacher to post announcements, set assignments and homework, ask questions and share news. Students can see what work is due, submit assignments, take quizzes, post messages, and more.

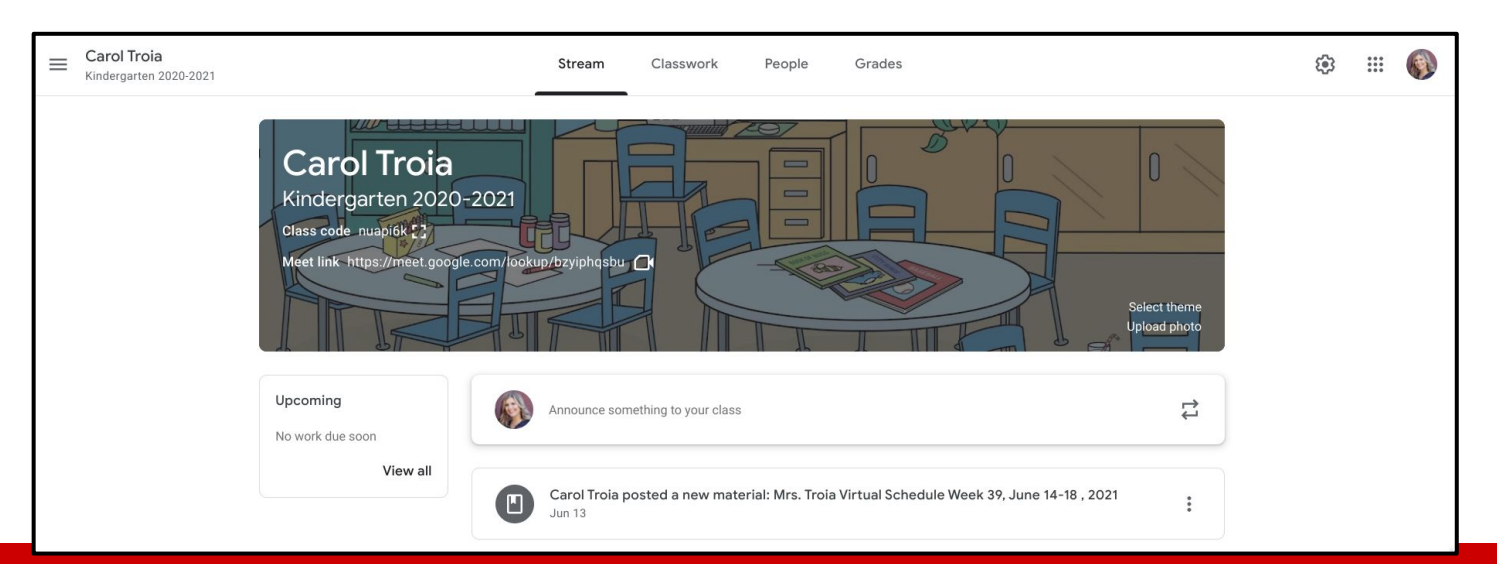

#### Joining Google Classroom

#### **You can join a class with:**

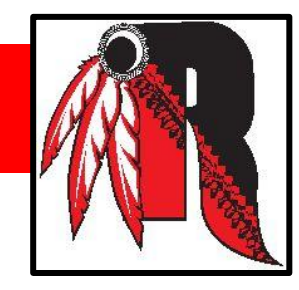

**A class link**—Your teacher sends you the link. **A class code**—Your teacher sends or tells you the class code.

**An email invite**—Your teacher sends you the invite.

After you join a class on one device, you're enrolled in that class for all devices.

To join a class, be sure to sign in to Classroom with your child's Rahway email.

## Joining Google Classroom Cont…

## **Join with a class link:**

- 1. Be sure your child is logged into their Rahway email account.
- 2. Click the class link your teacher shared.
- 3. Select the account you use for Classroom.
- 4. Click Join.

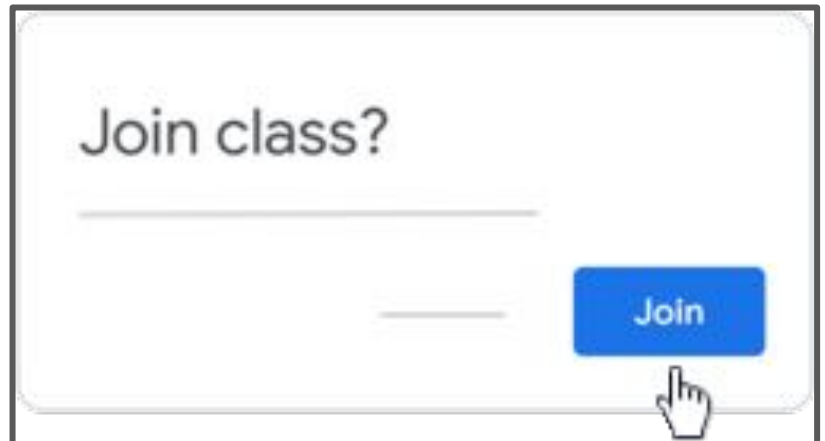

## Joining Google Classroom Cont…

#### **Join with a class code:**

Your child's teacher will tell you or send you the class code. After you get the code, follow these steps:

- Go to [classroom.google.com](https://classroom.google.com/).
- 2. Make sure you are signed into your child's Rahway email account. If you're already signed in and need to switch accounts, in the top-right corner, click your profile picture > select or add your account.
- 3. At the top, click Join class.
- 4. Enter the class code from your teacher and click Join.

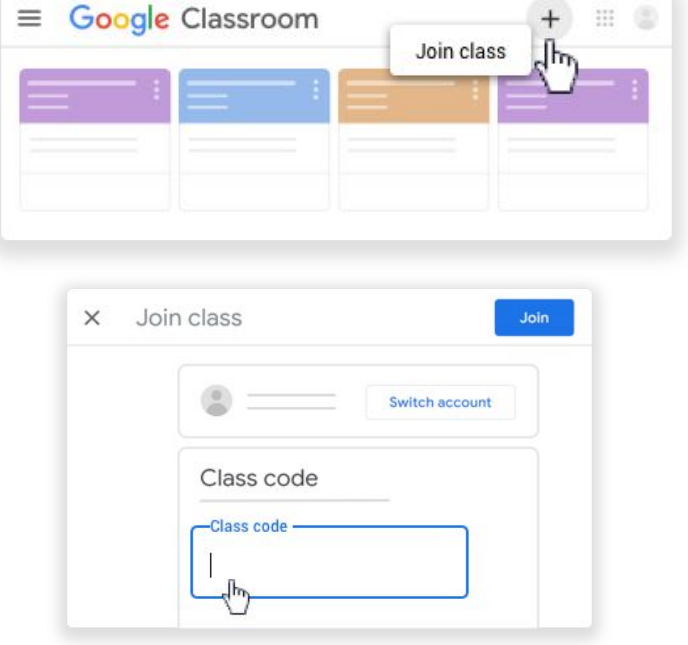

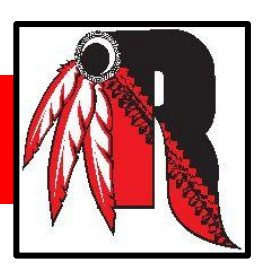

#### Joining Google Classroom Cont…

#### **Join with an email invite:**

Your teacher might send you an email invite. You can join the class from the email or in Classroom.

#### **Accept the invite in Classroom**

- 1. Go to [classroom.google.com](https://classroom.google.com/).
- 2. Make sure you are signed in to your child's Rahway email account. If you're already signed in and need to switch accounts, in the top-right corner, click your profile picture > select or add your account.
- 3. On the class card, click Join.

#### **Accept the invite in your email**

- 1. Open the email program you use for Classroom.
- 2. In the email invite, click Join.
- 3. Click Join.

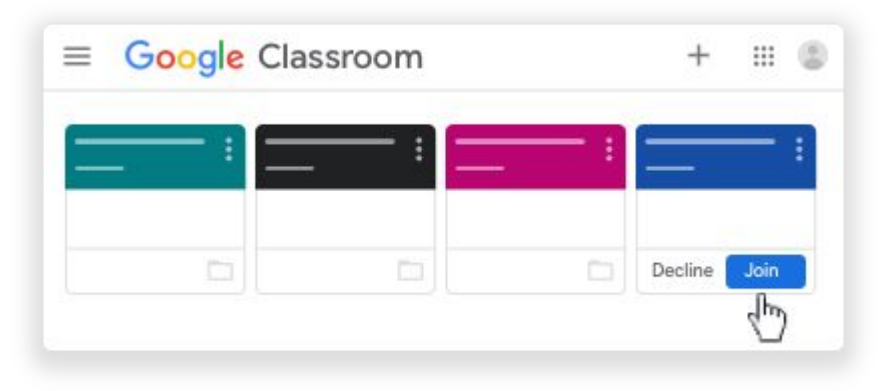

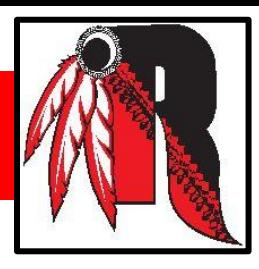

## Google Classroom

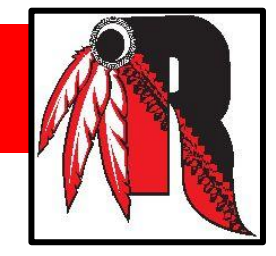

## **Some Helpful Tips to**

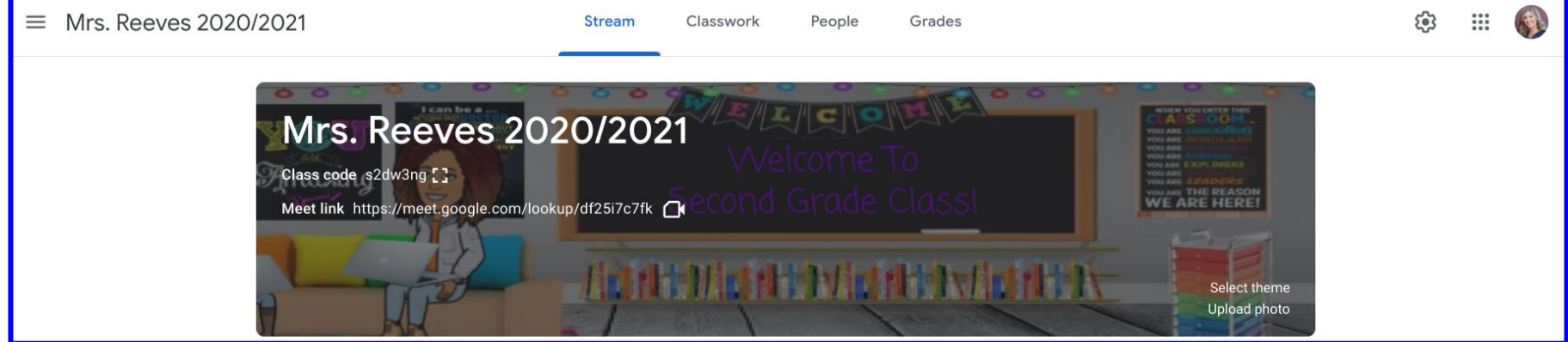

#### ✅ Suggestion: Bookmark [classroom.google.com](http://classroom.google.com) for quick access.

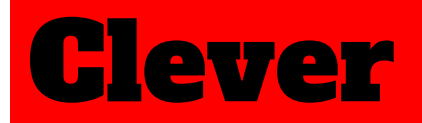

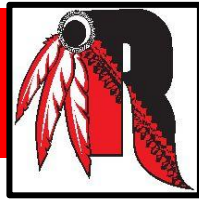

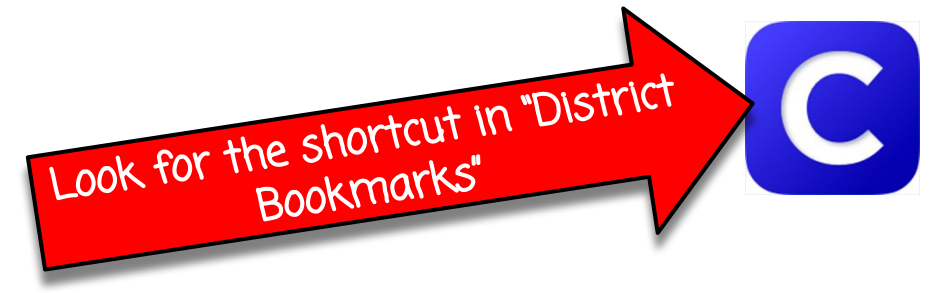

#### Clever is single login for all of their online programs and resources.

## **Log in**

#### Search for your school

rah

Franklin Elementary School Rahway Public School District, NJ

**Madison Elementary School** Rahway Public School District, NJ

Roosevelt Elementary School Rahway Public School District, NJ

**Grover Cleveland Elementary School** Dahway Dublic School Dictrict NH

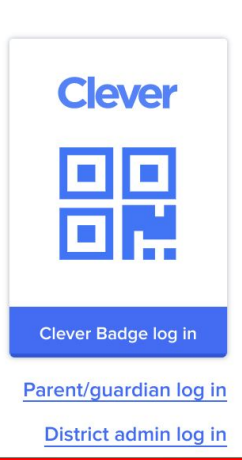

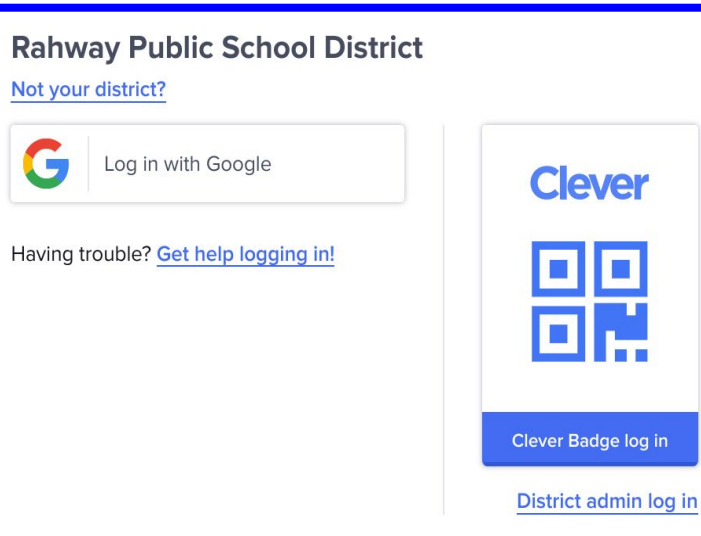

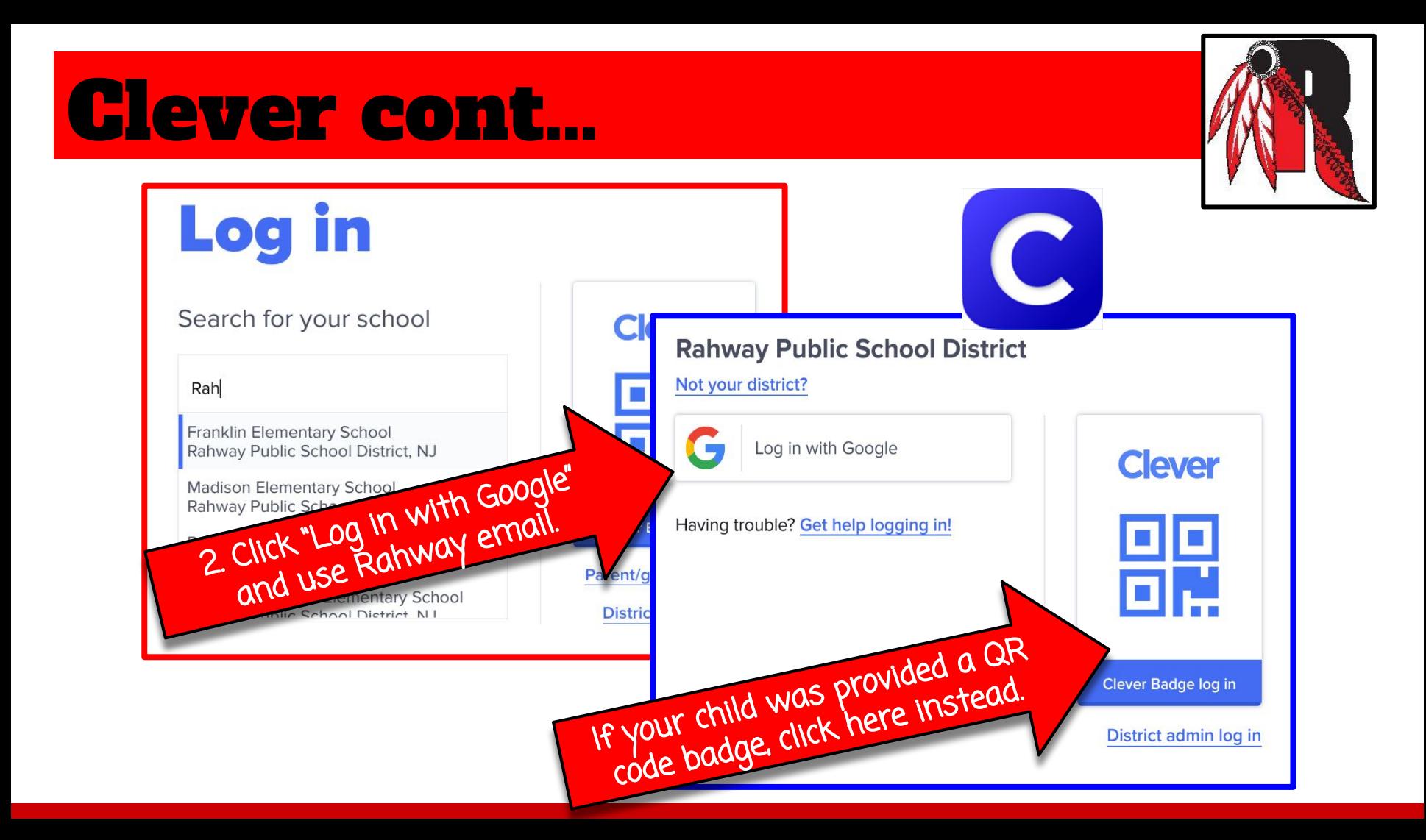

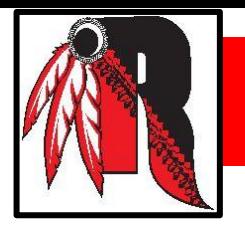

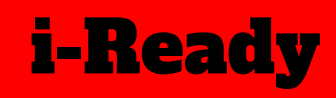

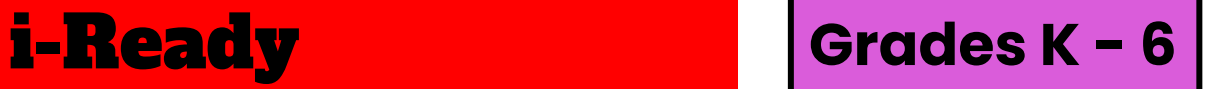

Provides our students with an innovative diagnostic assessment and engaging instruction. i-Ready Diagnostic & Instruction helps teachers assess their students effectively and provide individualized instruction based on each student's unique needs.

i-Ready Diagnostic & Instruction assesses and teaches the following skill areas:

#### **Reading**

- Phonological Awareness
- **Phonics**
- High-Frequency **Words**
- Vocabulary
- Comprehension

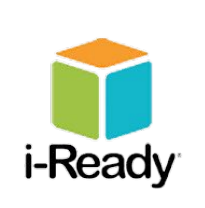

#### **Math**

- Number and **Operations**
- Algebra and Algebraic Thinking
- Measurement and Data
- **Geometry**

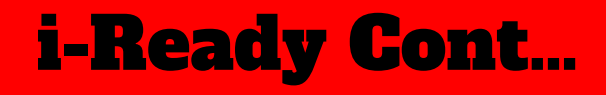

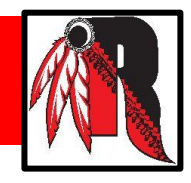

i-Ready Instruction provides students with lessons based on their individual strengths and areas for growth. These lessons are interactive and provide strategic support to keep your child engaged as they learn.

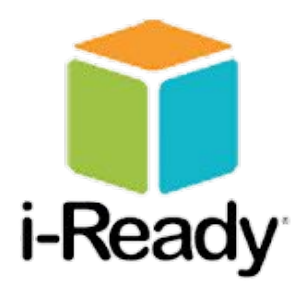

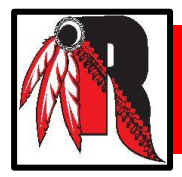

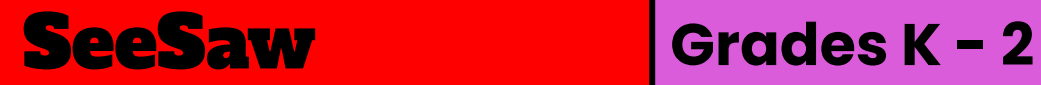

Each student gets their own journal to document what they learn in school and will add things to it like photos, videos, drawings, or notes. Seesaw is like a digital portfolio.

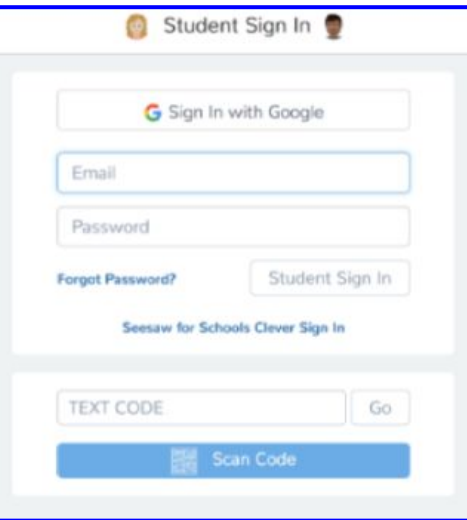

Your child's teacher will provide you with a special sign up code or QR code to join their Seesaw Class.

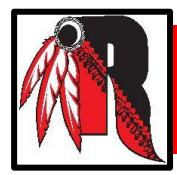

**SeeSaw Cont...** 

#### On a Chromebook, etc.: Go to app.seesaw.me

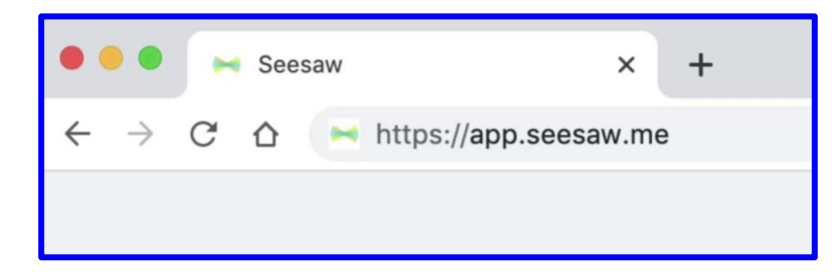

#### **On an Ipad: Download the Seesaw Class App**

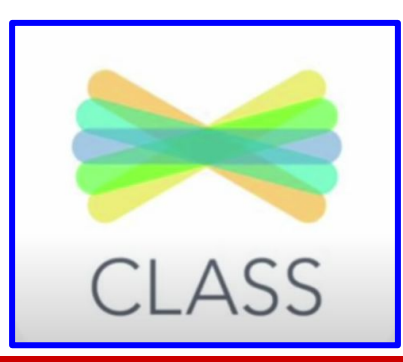

## Logging in to Seesaw from a Chromebook

1. Go to <u>https://app.seesaw.me/</u>.

2. Tap "I'm a Student"

3. Type in your teacher's text code  **(IF FIRST TIME LOGGING IN)**

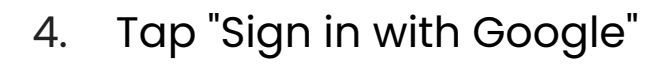

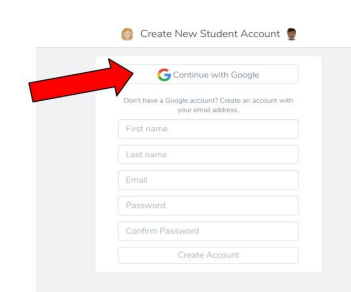

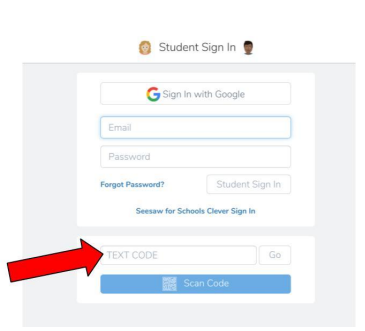

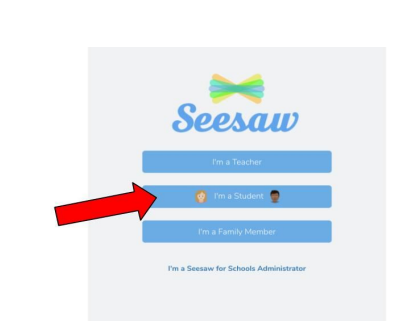

5. Use your Rahway email and password to sign in

## Logging in to Seesaw from an iPad

1. Click on/Download the Seesaw Class app.

Tap "I'm a Student"

"Google/Email Sign In"

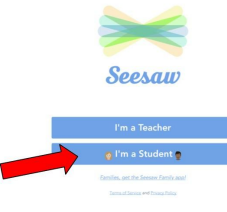

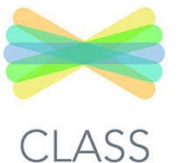

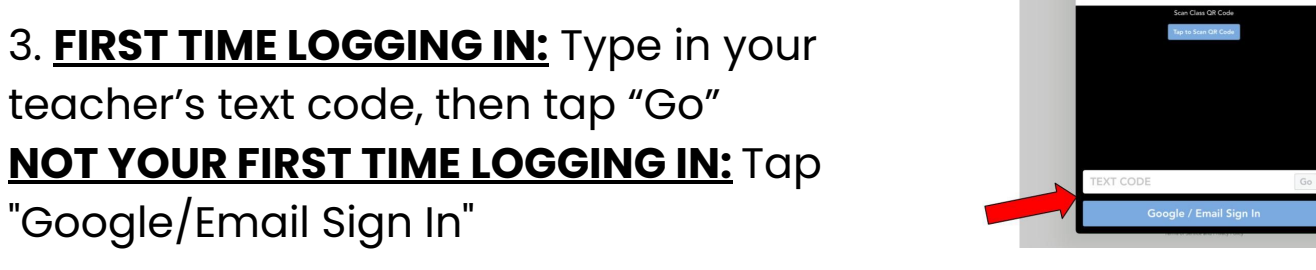

4. Use your Rahway email and password to sign in.

teacher's text code, then tap "Go"

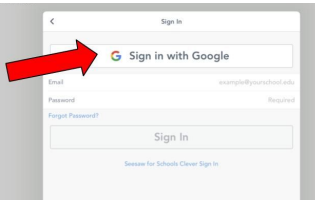

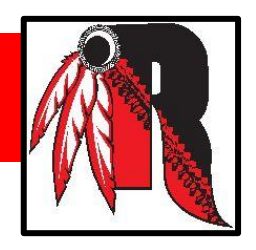

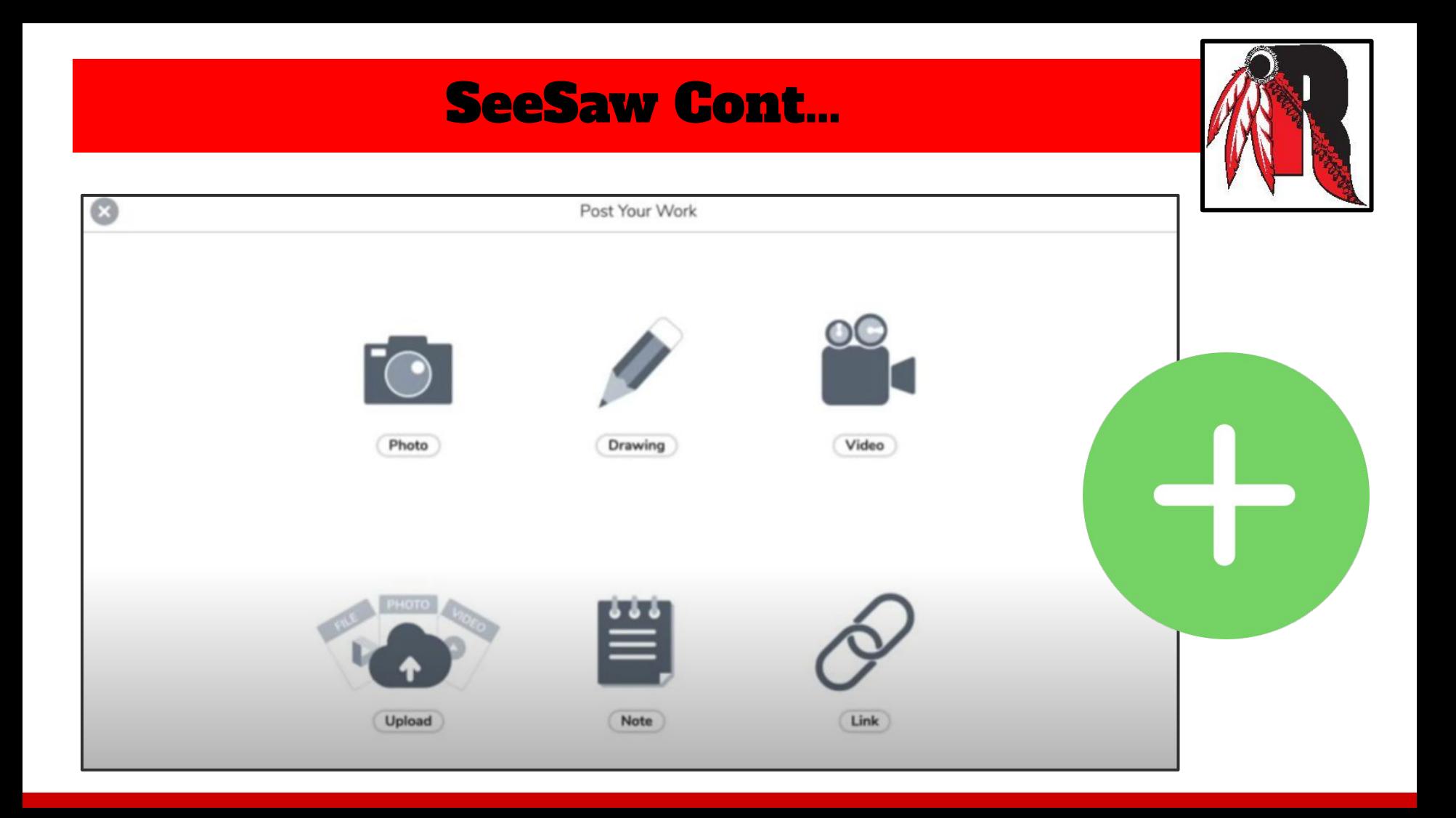

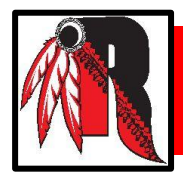

## Class Dojo **Grades K - 6**

 $\blacksquare$   $\blacksquare$ 

236-56 **Text Message** Today 11:10 AM

Class Dojo connects you to your school and teachers for easy and effective communication. Instead of getting separate emails, all teachers can communicate with one app.

**Ways teachers might try to connect you to your child's class...**

- **1. A paper invite or email you a PDF**
- **2. A text message invite**
- **3. Send you a link**

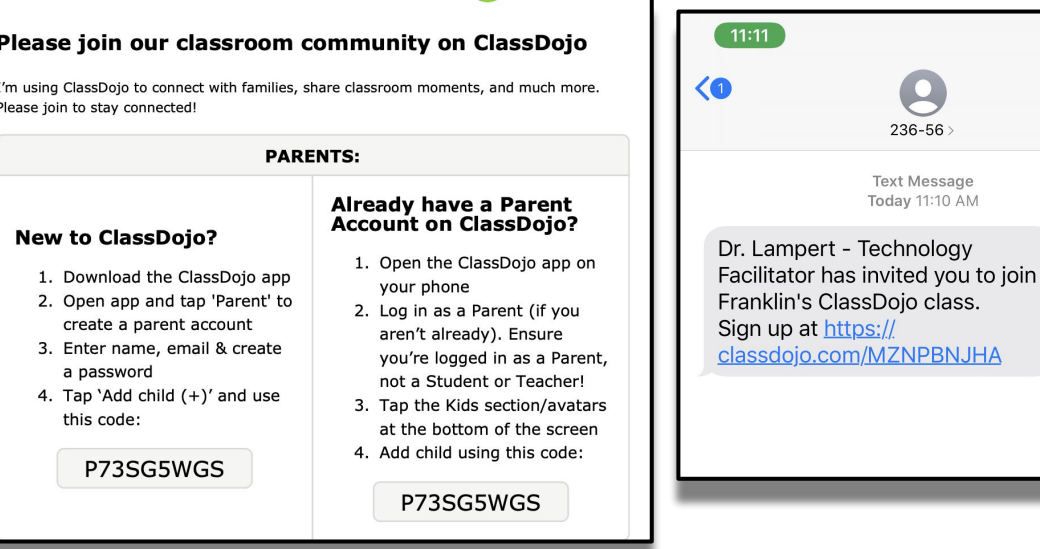

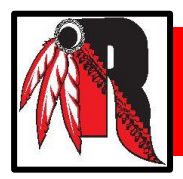

## Class Dojo Cont…

When you create a Class Dojo account, you can select your language preference. Class Dojo translates into 35 different languages.

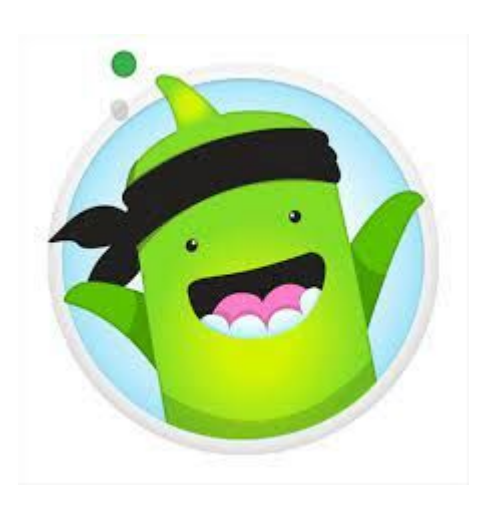

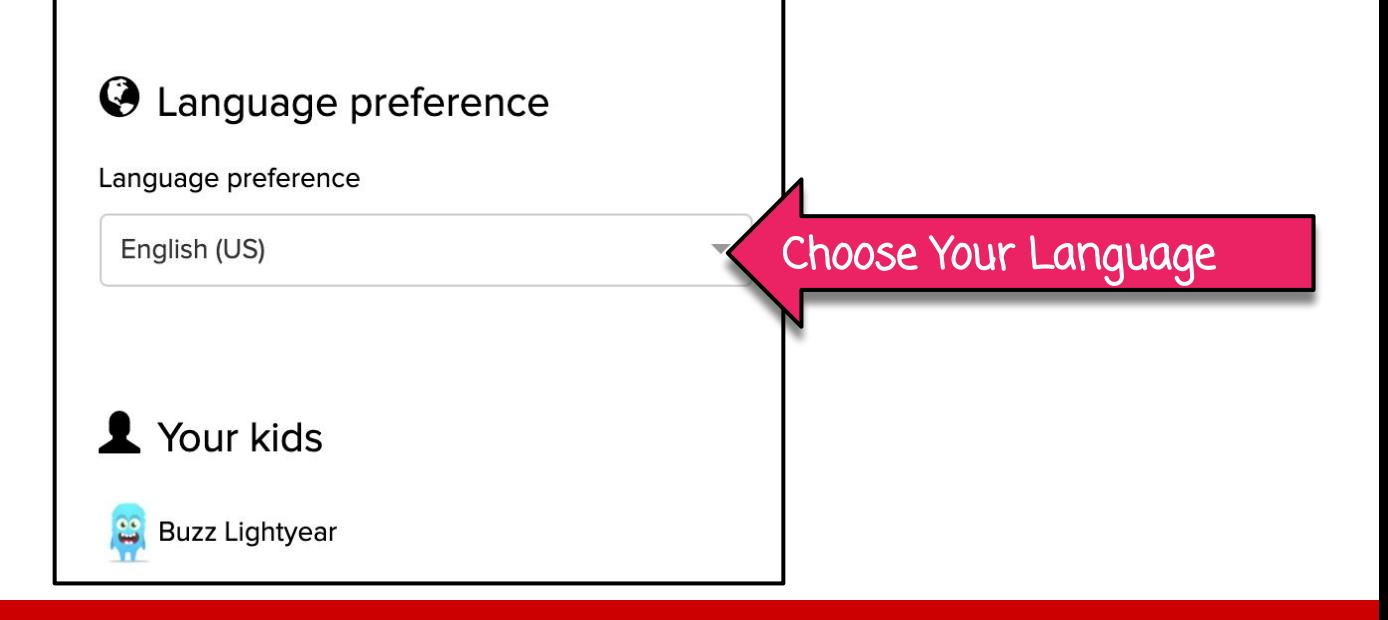

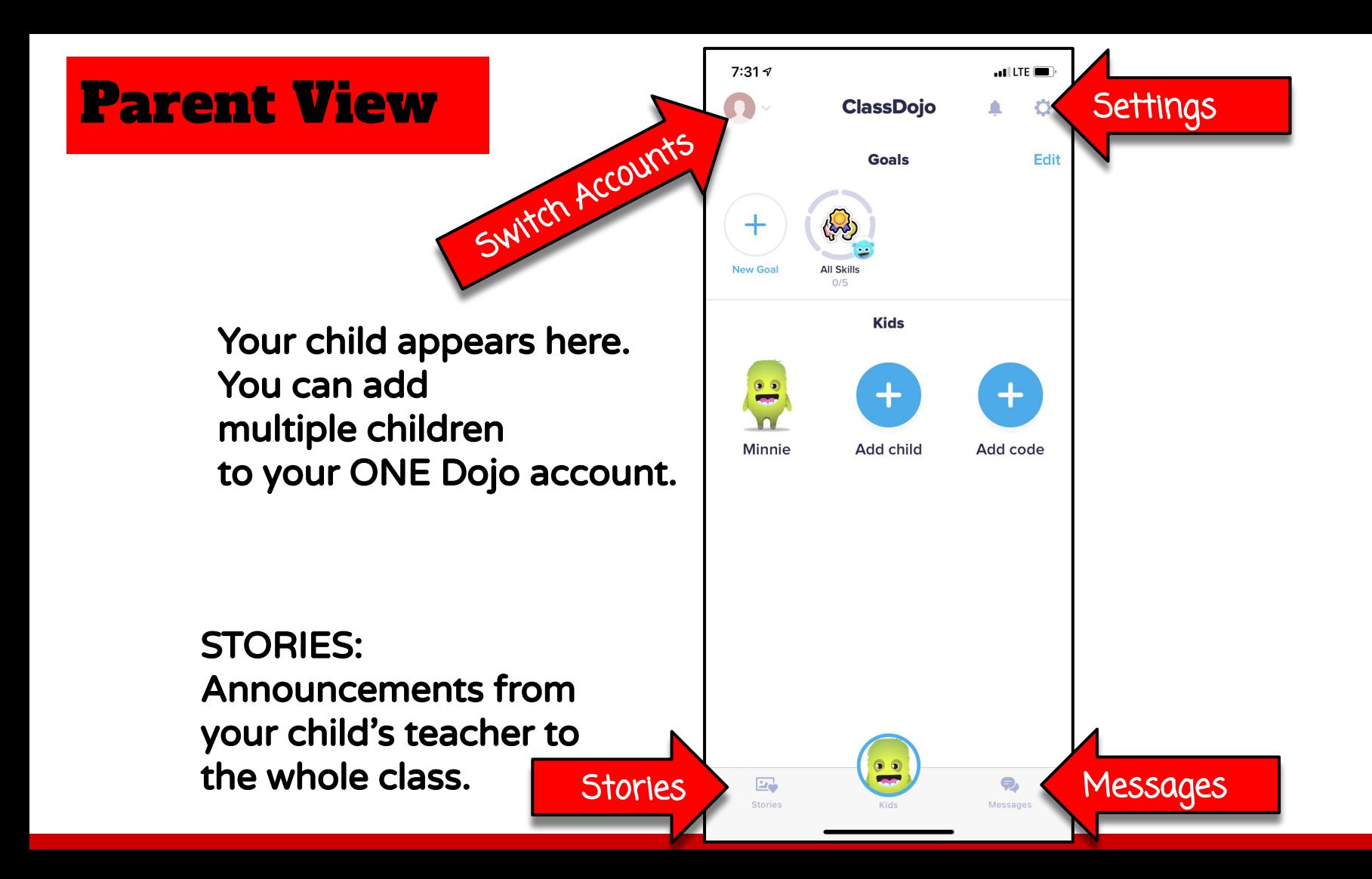

#### Class Story

- These are messages that are sent to the entire class. Teachers can send images, files, or videos.
	- You can like and comment on Class Story.

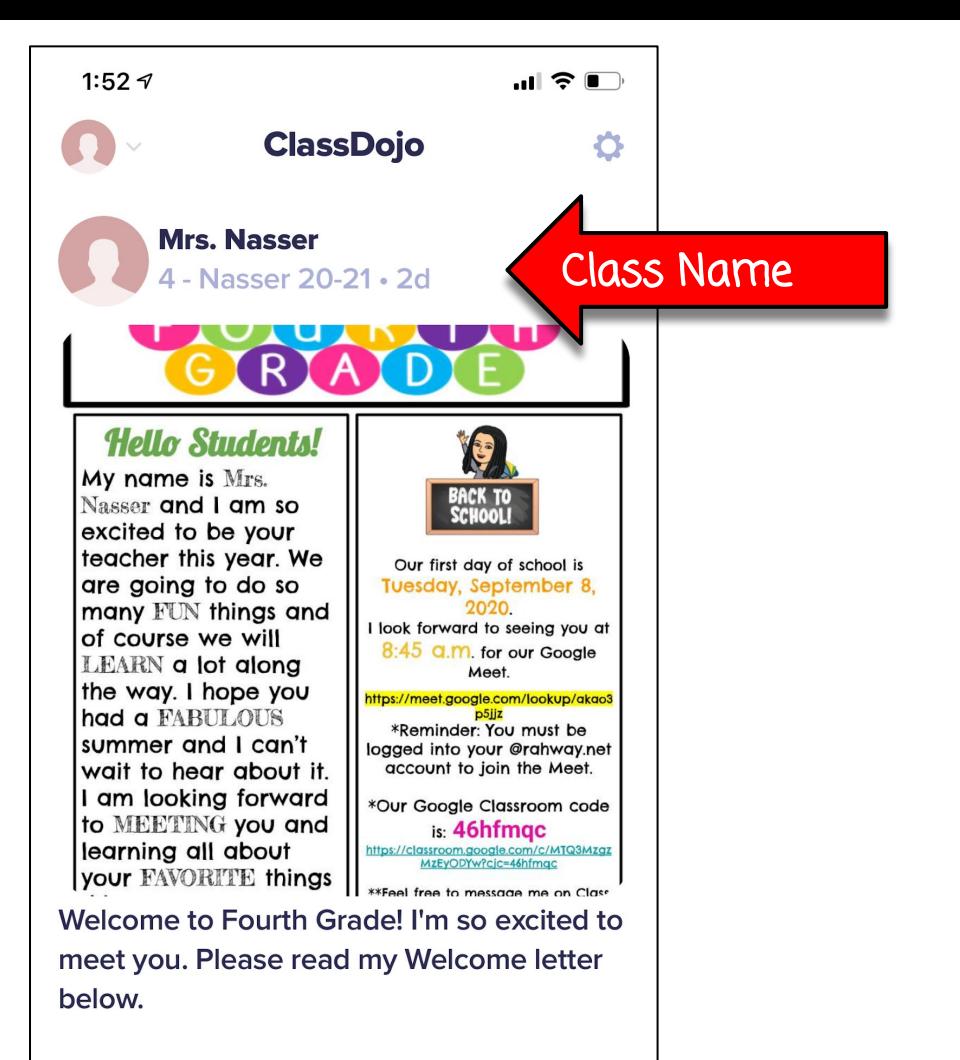

Here are the links attached in the

## **School Story**

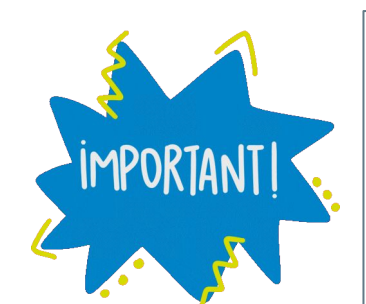

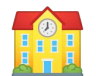

These are messages that are sent to the WHOLE SCHOOL.

This way parents only get the message once instead of from every teacher. You can also like and comment on School Story.

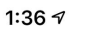

#### **ClassDojo**

#### **PTA Announcement** Franklin Elementary School . 1w

Hello Franklin Families.. Hope everyone is staying safe and all is well with your families. The PTA is reaching out to ask that all parents/guardians, please go online to their child's powerschool account and update all address and phone number information. The school must be able to get in touch with all our Franklin families. If you are having any issues, please email ps@rahway.net. Thank you all and please stay safe.

 $\bullet$  9 likes  $\bullet$  2 comments

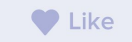

#### Comment

 $\blacksquare$   $\epsilon$   $\blacksquare$ 

O

#### **Mrs. Shoieb Franklin Elementary School . 3w**

**Good Morning Franklin Families,** 

I hope that everyone is enjoying the summer and staying healthy. If you have not done so, please log into the parent portal and complet district survey.

#### Class Dojo Messages

Messages are private, individual conversations between you and the teacher.

Simply type a message in the oval that says "Type a message" or use the icons on the bottom to take a photo and add it, add a photo from your camera roll, or a add a ClassDojo Emoji. Messenger Icons

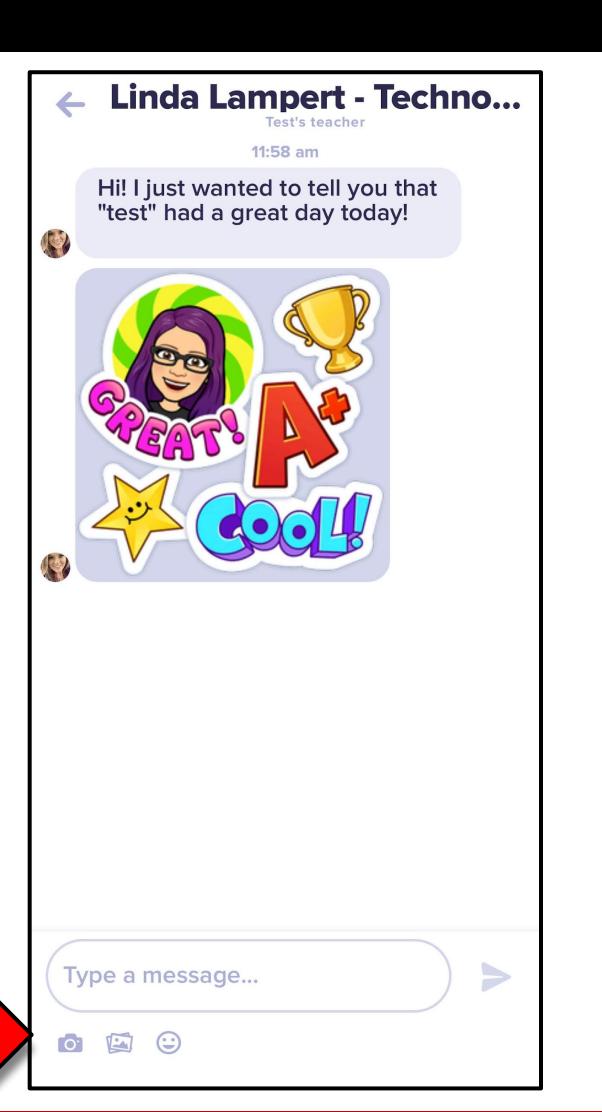

#### Edulastic

- Adaptive formative assessment program for students in grades 3-12
- Provides "prescription" for student work based on assessment results.
- This will be introduced this fall.

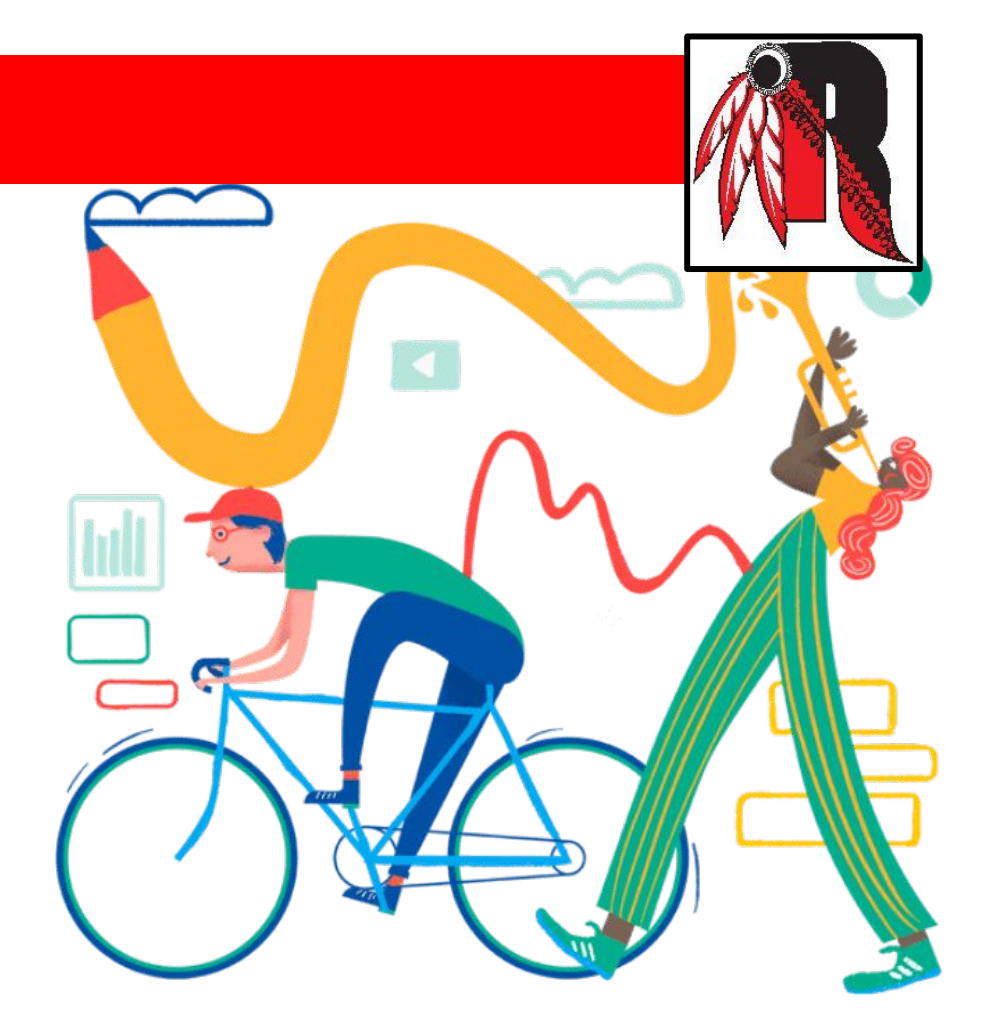

#### **GoGuardian**

- GoGuardian is monitoring software for teachers and administrators.
- Teachers will be able to ensure students are on task in class.
- The district is notified if a student uses language that is considered dangerous, or visits sites that are not approved by the district.

#### **Website Blocked**

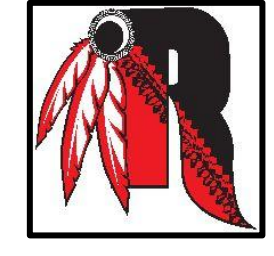

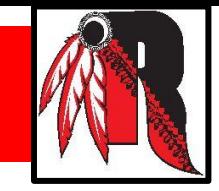

Rahway Public Schools is using social media to share news and information.

You can follow us on the following accounts:

[Facebook:](https://www.facebook.com/rahwaypublicschools) rahwaypublicschools [Twitter:](https://twitter.com/Rahway_Schools) @Rahway\_Schools (District) @RESRahway (Roosevelt) @RahwayHigh (High School) @FESRahway (Franklin)

@RahwayAcademy (Middle School) @CESRahway (Grover Cleveland)

@MESRahway (Madison)

[Instagram:](https://instagram.com/rahwaypublicschools?igshid=YmMyMTA2M2Y=) @rahwaypublicschools

#### **Building Technology Facilitators**

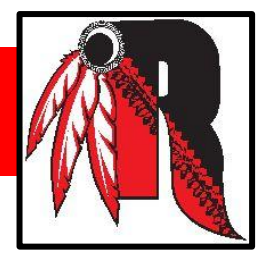

Franklin Elementary School Linda Lampert llampert arahway.net Grover Cleveland Elementary School Dyan McMillen dmcmillen @rahway.net Madison Elementary School Lauren Reeves lineeves@rahway.net Roosevelt Elementary School Colleen Kurdyla [ckurdyla@rahway.net](mailto:ckurdyla@rahway.net) Rahway 7th & 8th Grade Academy Lauren Battiato Lauribush Ibattiato@rahway.net Rahway High School and The Joseph Mudrak and <u>imudrak@rahway.net</u>

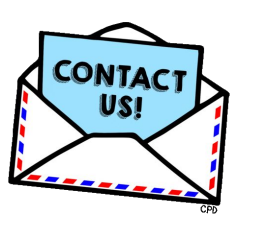

# **TECH FACILITATORS**

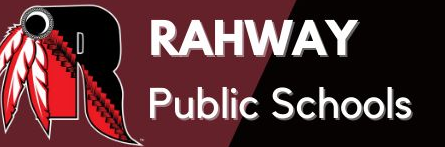

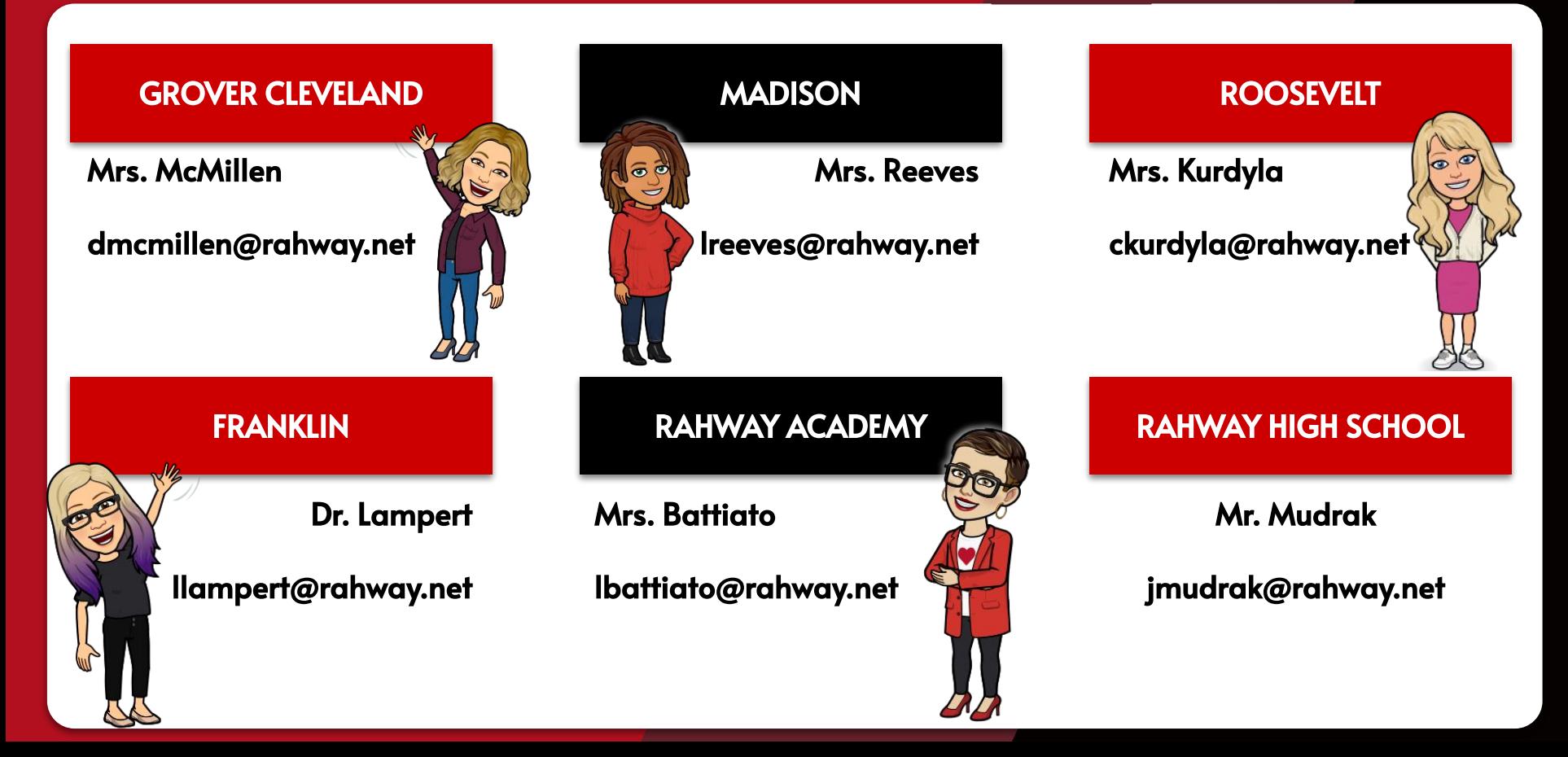

# THank You

## Please keep in mind, you can find a lot of useful information at [www.rahway.net.](http://www.rahway.net)

If you have additional questions, please reach out to your child's teacher or your building's technology facilitator.